#### **1. Présentation rapide de Moodle :**

Moodle est la plateforme pédagogique de l'UHBC, permettant d'accompagner les enseignants et les étudiants tout au long des études, pour soutenir l'enseignement en présentiel. Cette plateforme permet d'assurer la gestion des ressources pédagogiques et d'y associer des activités d'apprentissage interactives et des possibilités d'évaluation des étudiants.

### **2. Comment accéder à la plateforme Moodle de L'UHBC ?**

Pour accéder directement à la plateforme Moodle :

- Entrer l'url suivant dans la barre d'adresse de votre navigateur : **<http://moodle.univ-chlef.dz/fr> (1);**
- Puis, cliquer sur connexion **(2)** pour accéder à votre espace.

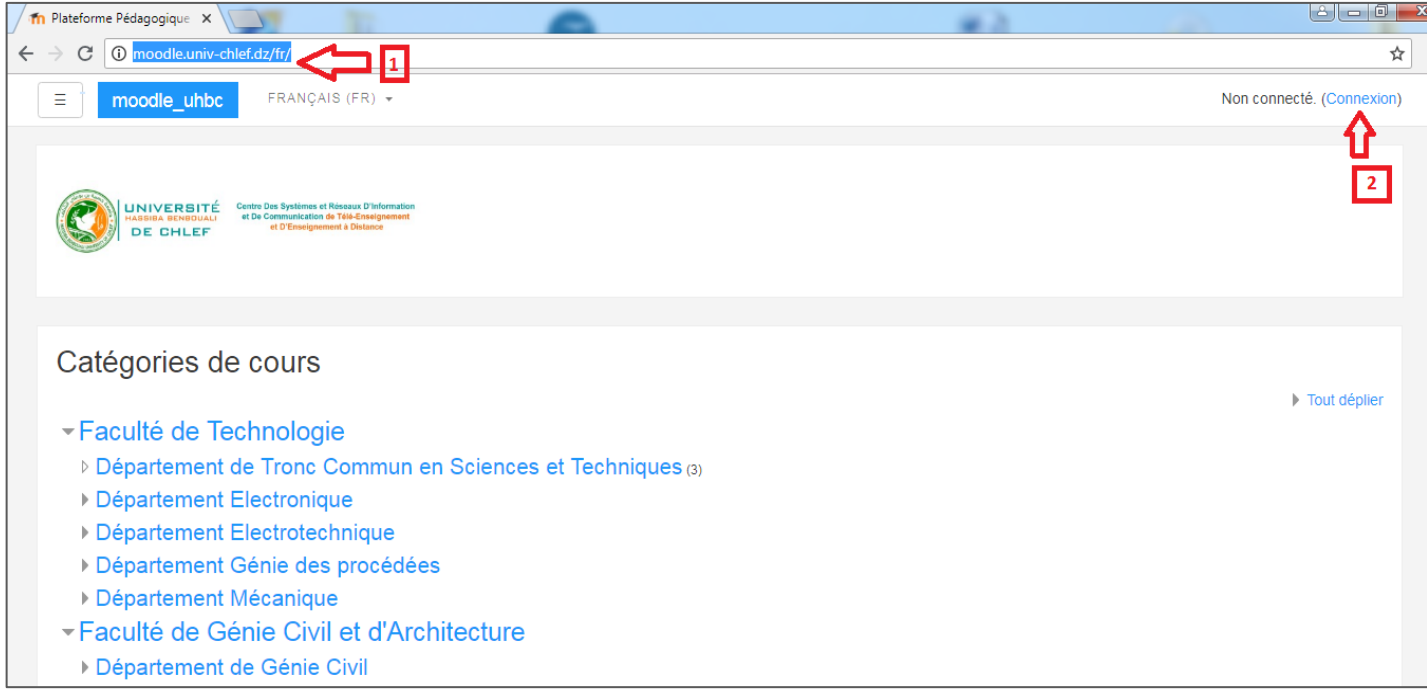

**3.** Pour vous identifier, saisir le nom d'utilisateur dans le champ **(3)**, et le mot de passe dans le champ **(4)**, puis cliquer sur « **Connexion** » **(5)**

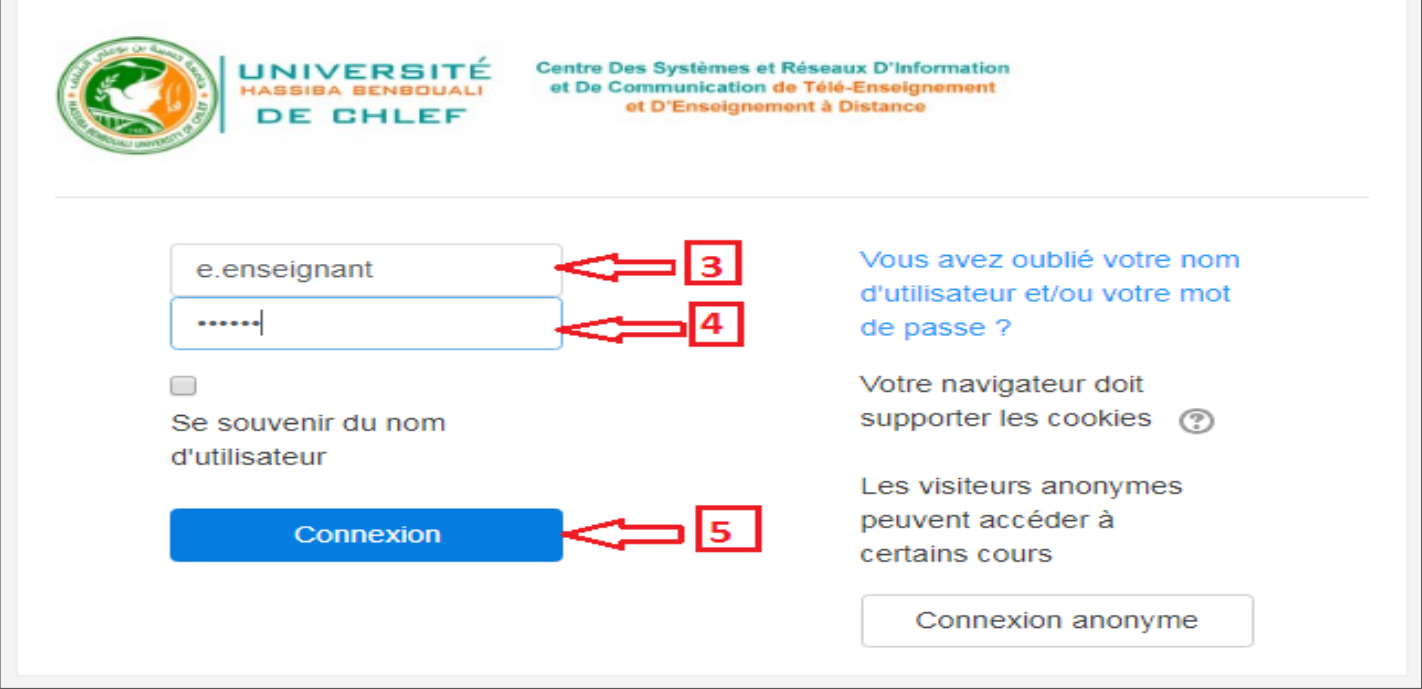

**4.** Pour modifier la langue de l'interface Moodle, choisir une langue **(6),** puis cliquer sur Accueil du site pour accéder aux différentes catégories des cours **(7)**.

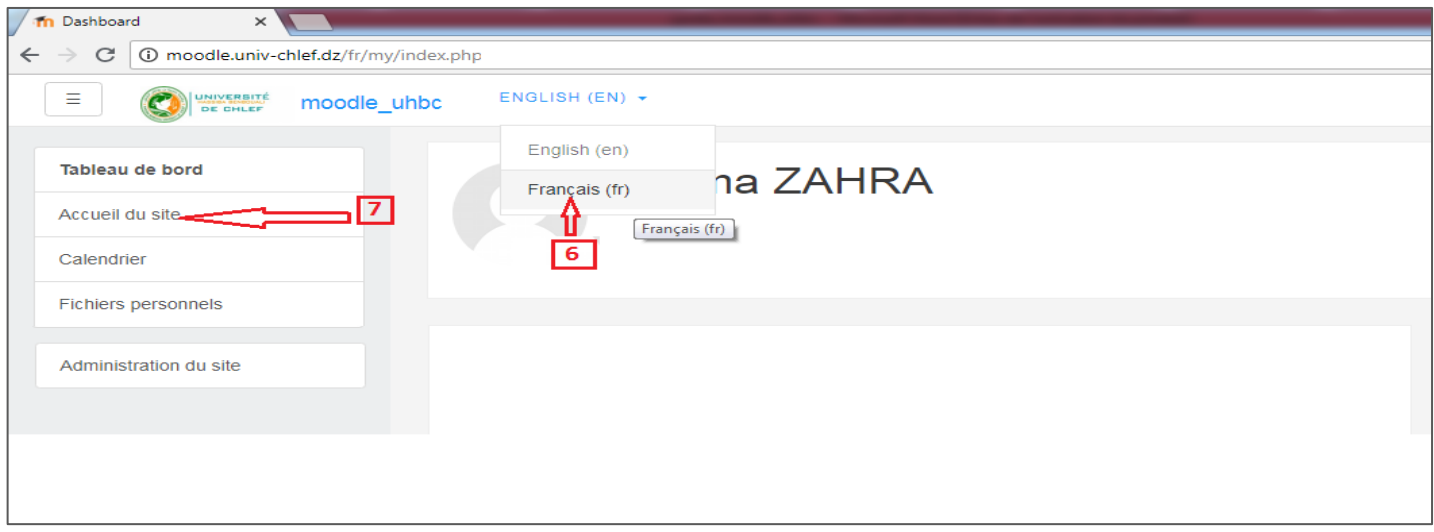

- **5. Les étapes de création d'un cours sur Moodle :**
	- Choisir l'emplacement où vous aurez déposé votre cours **(8)**;

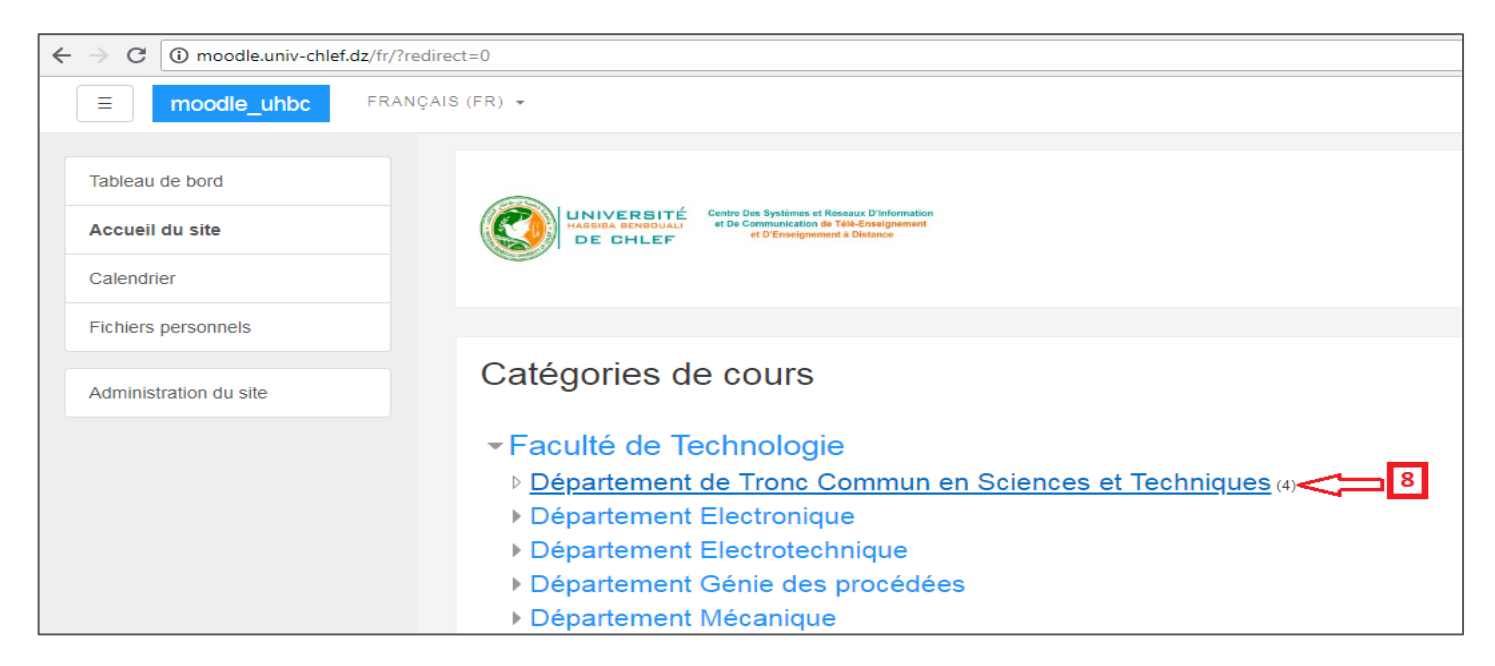

- Cliquer sur ajouter un cours **(9)** ;

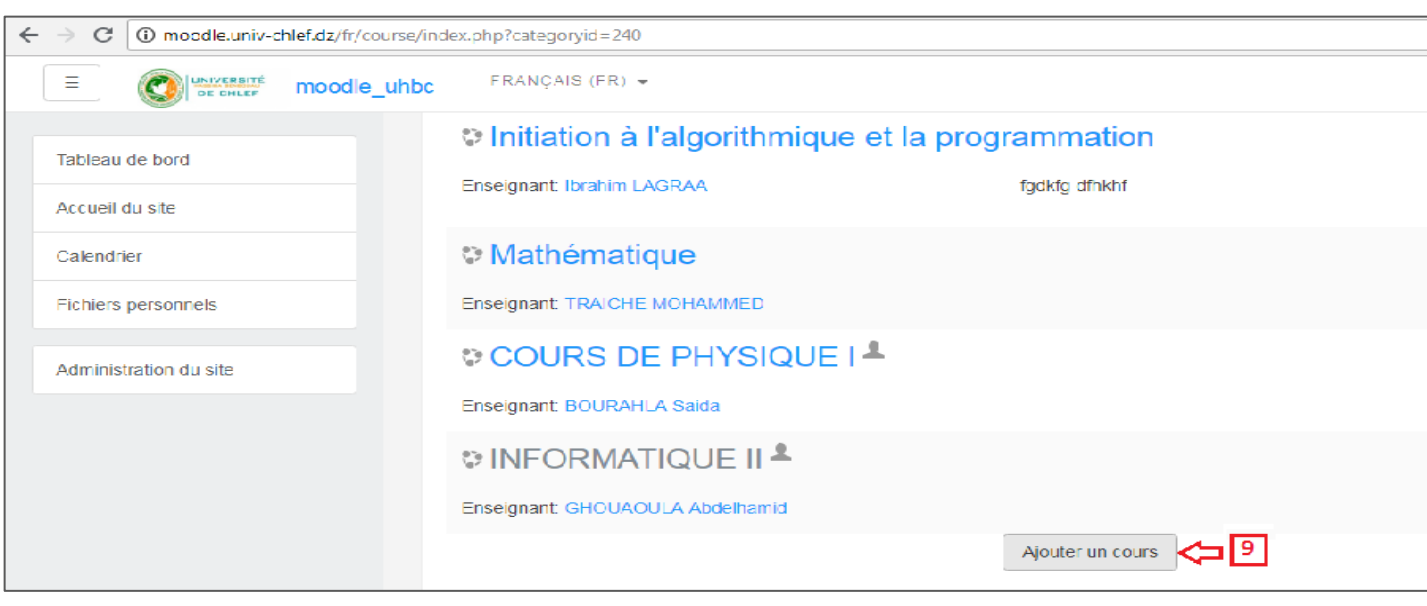

La procédure de création d'un cours est décomposée en deux étapes principales :

**A-** L'étape de définition de la structure du cours (Paramètres du cours)

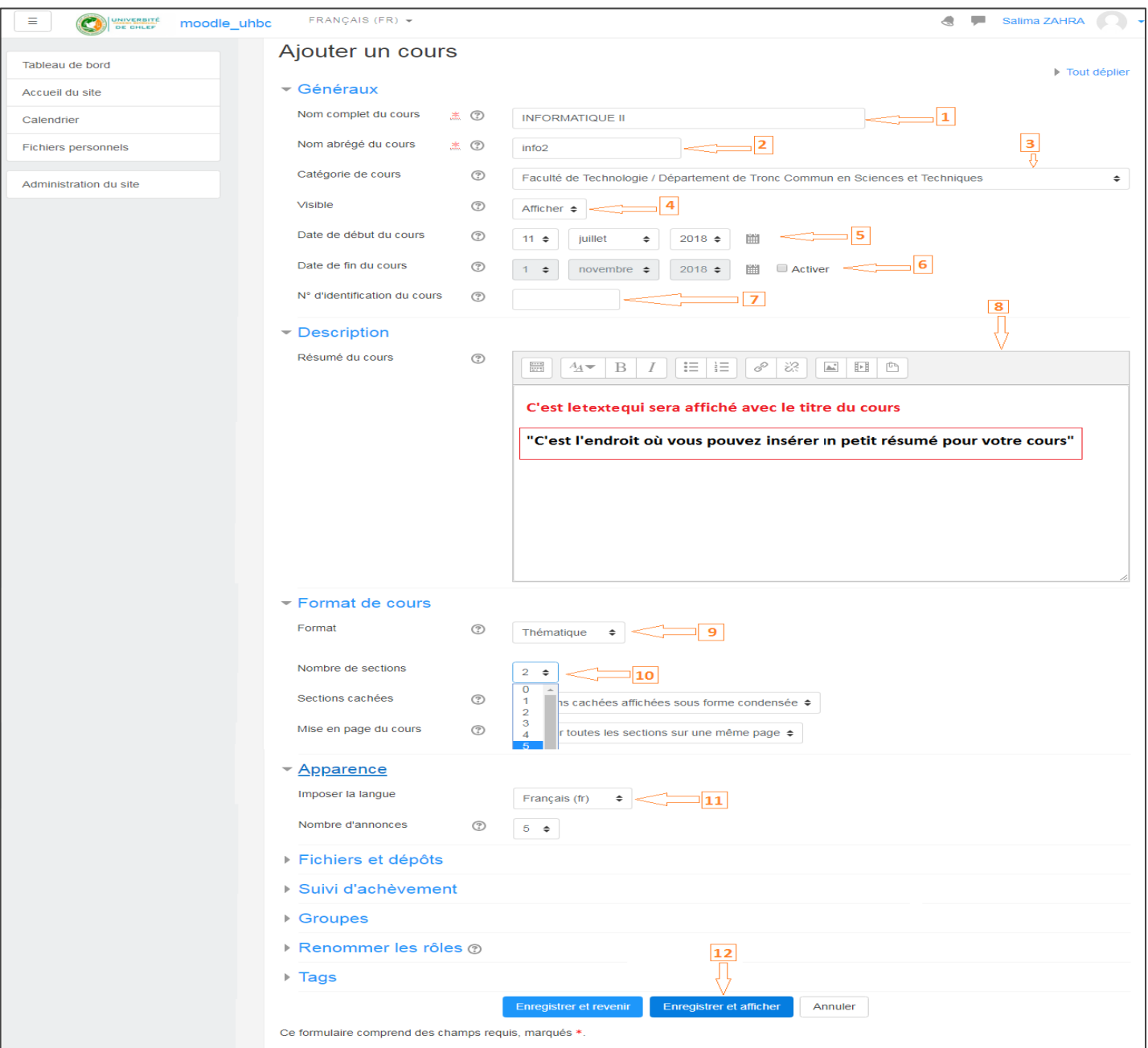

- **(1) Nom complet du cours** (Tel qu'il s'affichera dans la liste des cours. (L'unité d'enseignement dans laquelle votre cours est rattaché est indispensable);
- **(2) Nom abrégé du cours** (désignation synthétique du cours, tel qu'il apparaît dans la barre de navigation);
- **(3) Catégorie du cours** : Votre cours a déjà été classé dans une catégorie (faculté/département/niveau) ;
- **(4) Visibilité** du cours sur la plateforme (visible ou caché aux utilisateurs de la plateforme) ;
- **(5) La date de début de cours** (la date d'apparition du cours aux utilisateurs de la) ;
- **(6) La date de fin du cours** (la date disparition du cours aux utilisateurs de la plateforme) ;
- **(7) N° d'identification du cours** (ne pas en tenir compte) ;
- **(8) Résumé du cours** (Brève description du cours, qui sera affichée dans la liste de cours) ;
- **(9) Format du cours** (style d'apparition des sections du cours, on laisse le format par défaut **«Thématique »**) ;
- **(10) Nombre de sections** (Le nombre de parties de cours) ;
- **(11) Imposer la langue** (Choix de la langue d'apparition pour les utilisateurs de la plateforme) ;
- **(12) N'oubliez pas de cliquer sur Enregistrer pour prendre en compte vos modifications.**

**B-** L'étape d'insertion du contenu du cours (Personnaliser les différentes sections du cours, déposer les fichiers, créer des activités …)

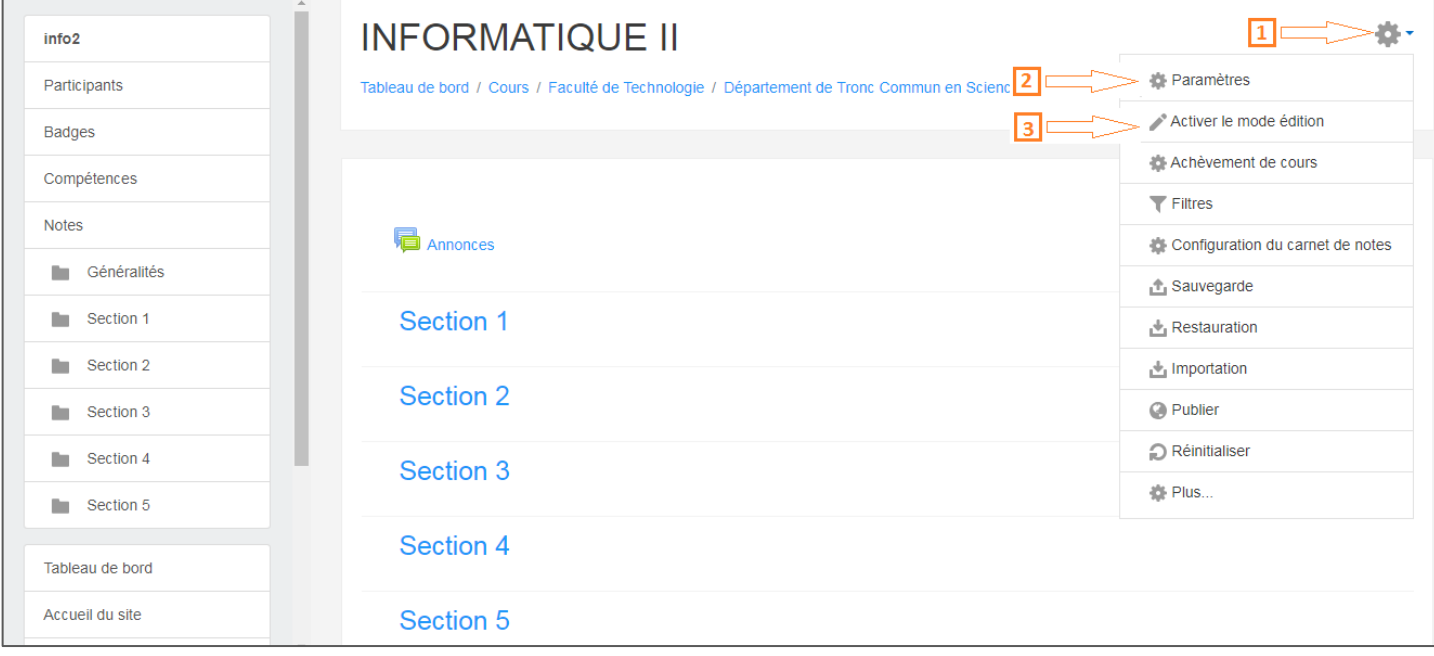

**(1)** Cliquer sur l'icône **(1)** pour administrer et personnaliser le cours;

**(2)** Modifier les **paramètres** du cours : nom, description, format, etc. ;

**(3) Activer / quitter le mode édition** : permet de modifier, ajouter, supprimer, accéder aux paramètres de

la page, des blocs, des ressources et des activités ;

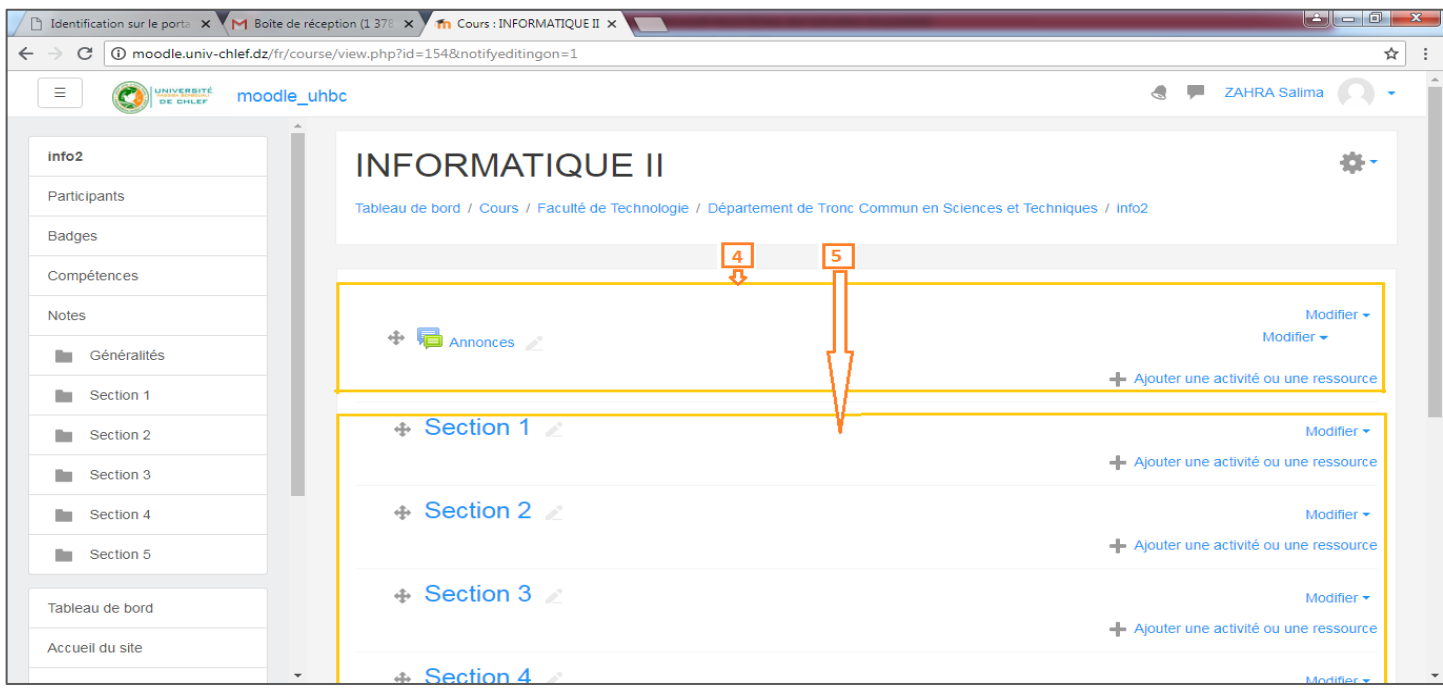

- **(4)** Une première section (n° 0) est la section d'introduction du cours. Elle est destinée à afficher le titre du cours, les consignes, des ressources et activités utiles à l'ensemble du cours. Elle comporte **«les annonces»** qui est un tableau d'affichage pour l'enseignant;
- **(5)** Les autres sections (n°1 à n) comportent des éléments spécifiques à chacune d'elles (chapitres d'un cours par exemple, ou spécifique à une activité ou ressource…) ;

**Dans le mode édition, à côté de chaque section, ressource et activité, vous avez la possibilité de la déplacer, masquer, modifier ses paramètres ou encore la supprimer.**

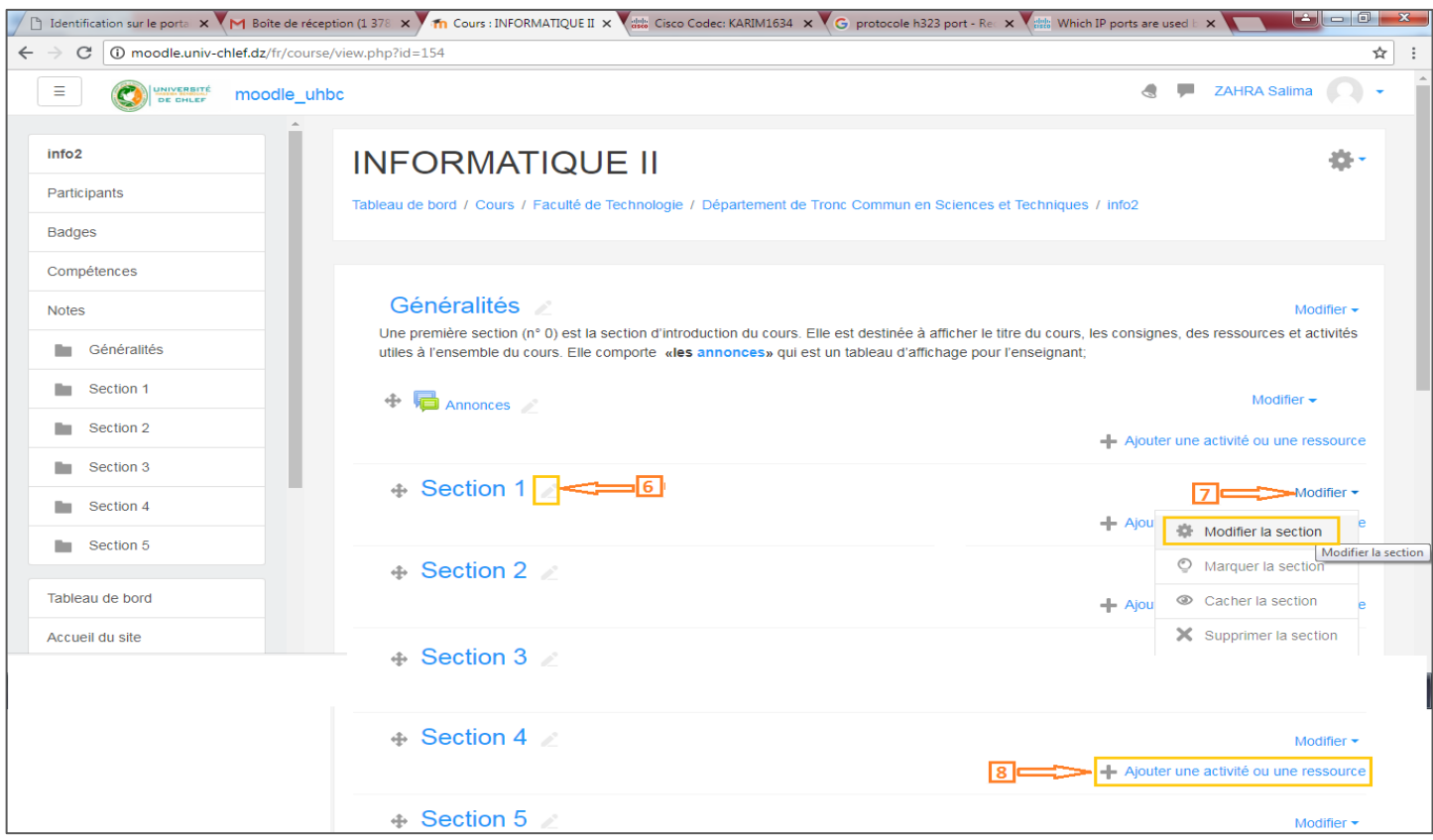

- **(6) Pour nommer ou modifier le titre d'une section :** cliquez sur l'icône **(6)**
- **(7) Pour mettre une introduction, une présentation, un plan ou des consignes de la section du cours:** cliquez sur **Modifier** (7)
- **(8)** Pour insérer **des ressources** ou **des activités** d'apprentissage spécifiques : cliquez sur l'icône
	- Ajouter une activité ou une ressource (8)

# **1. Les ressources du cours :**

 $HTSP/VIPW.DDD/IG = 154#SPCIO$ 

Les ressources constituent le contenu pédagogique du cours, elles sont rattachées à chaque section du cours et peuvent se présenter sous plusieurs formes: pdf, word, son, vidéo, image, …

 $\overline{\mathbf{z}}$ 

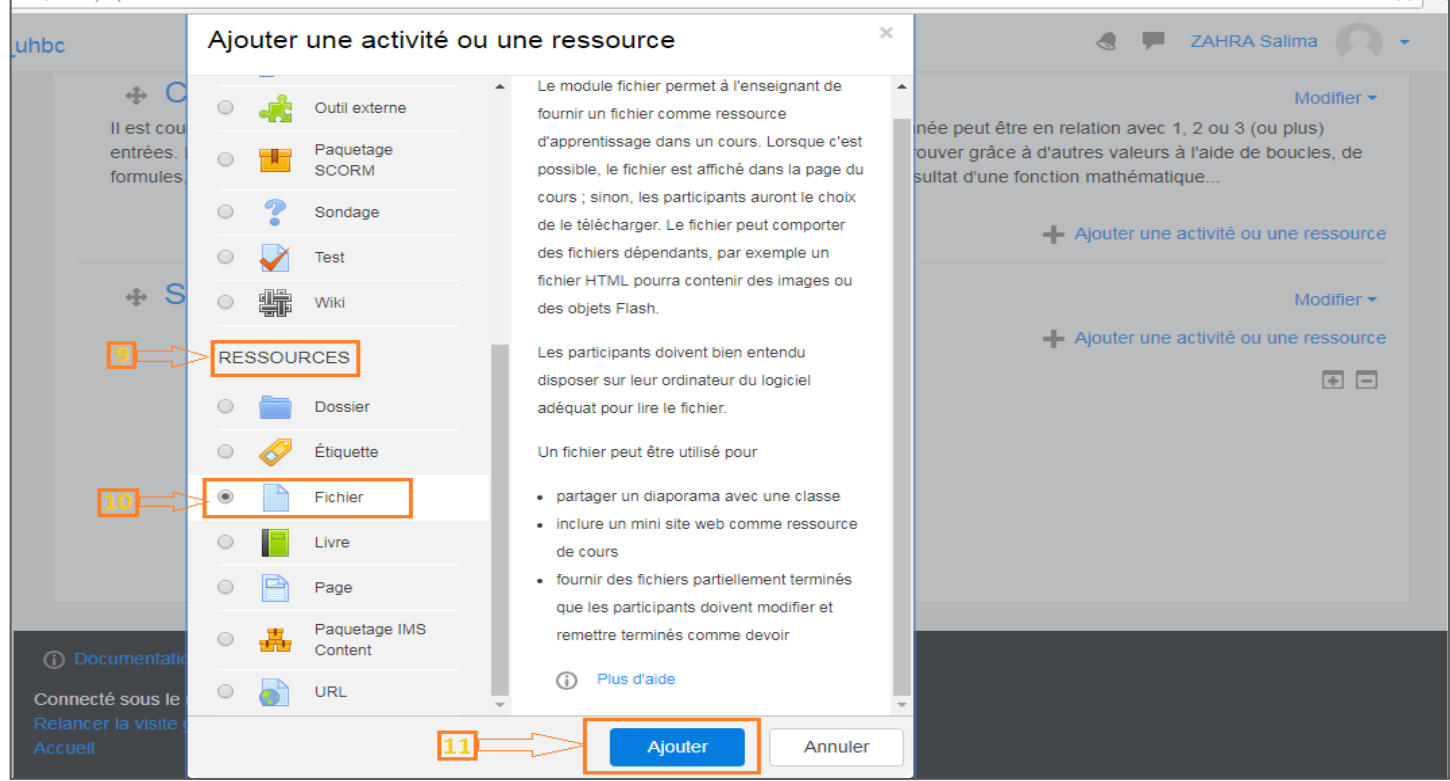

Dans la figure suivante : Sur la partie **RESSOURCES (9)** choisir **Fichier (10)** , puis cliquer sur **Ajouter (11)**.

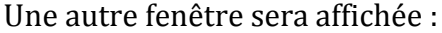

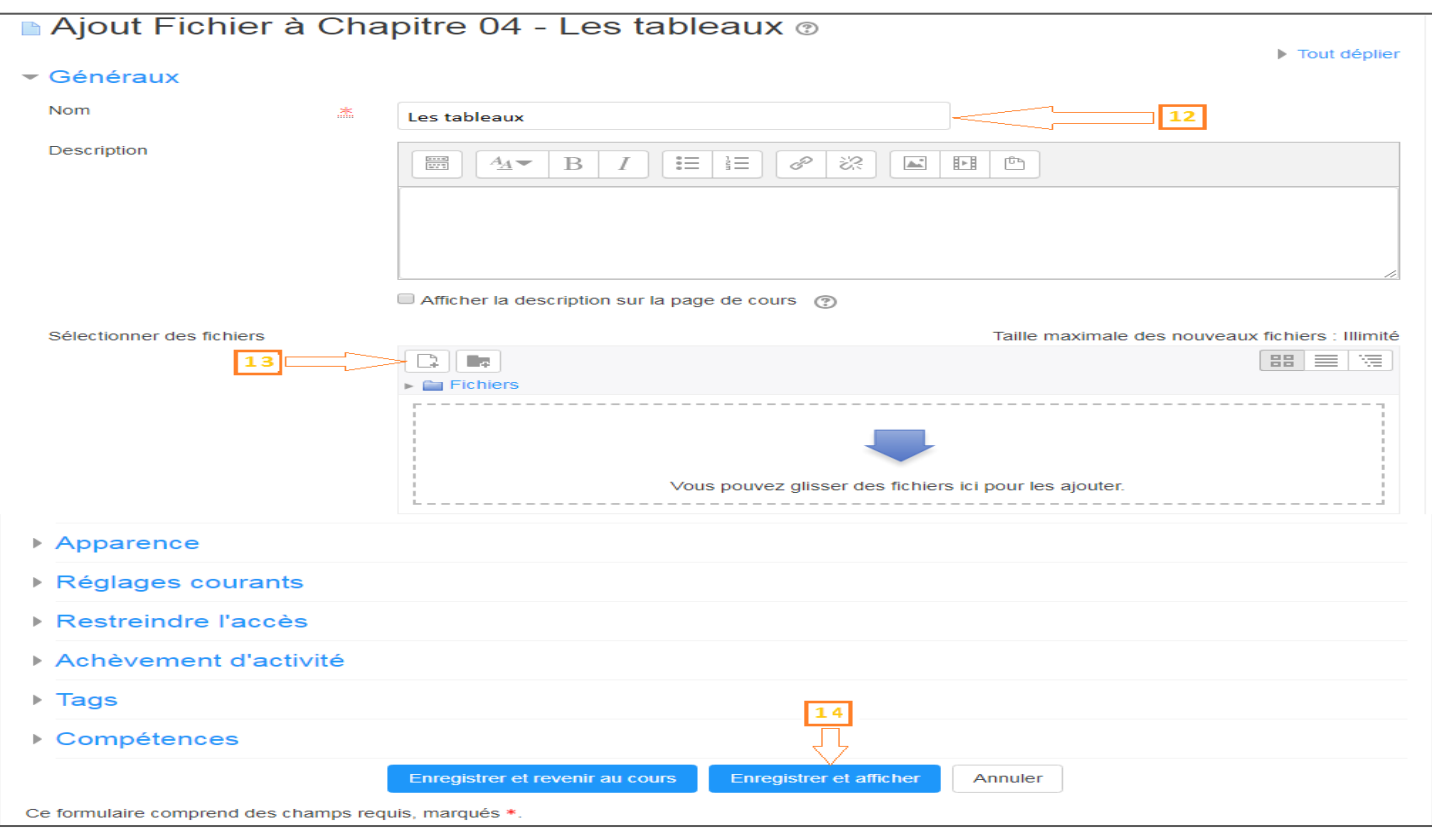

- **(12)** Saisir le titre du fichier **(12) ;**
- **(13)** Pour déposer un nouveau fichier dans Moodle, C'est l'icône **(13)** sur laquelle qu'on clique, il s'ouvre une boite de dialogue pour parcourir nos dossiers et insérer le fichier **(13-a) ;**  Et pour finir l'opération de dépôt de fichier on clique sur **déposer le fichier (13-b) ;**

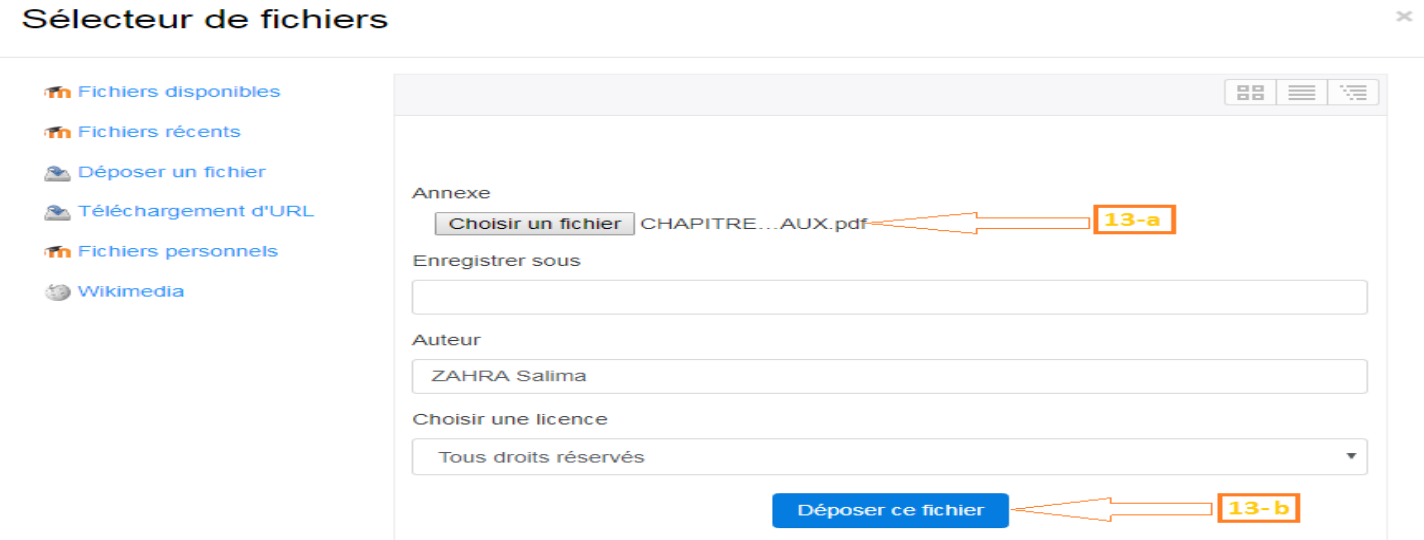

### **(14)** N'oubliez pas d'**Enregistrer et afficher** pour valider la ressource **(14), et voici le résultat.**

## Chapitre 04 - Les tableaux

Il est courant d'utiliser des tableaux afin d'y stocker temporairement des données. Ainsi, une donnée peut être en relation avec 1, 2 ou 3 (ou plus) entrées. L'intérêt du tableau est de pouvoir stocker en mémoire des données que l'on pourra retrouver grâce à d'autres valeurs à l'aide de boucles, de formules, d'algorithmes. On peut utiliser un tableau afin de représenter l'état d'un échiquier, le résultat d'une fonction mathématique...

- **2. Les activités du cours :** Il est possible d'inclure dans chaque section de cours et à côté des ressources, **des modules d'activités d'apprentissage interactives** favorisant la communication, la collaboration ou/et permettant l'évaluation de l'étudiant par les enseignants.
- **C-** L'étape d'inscription des usagers

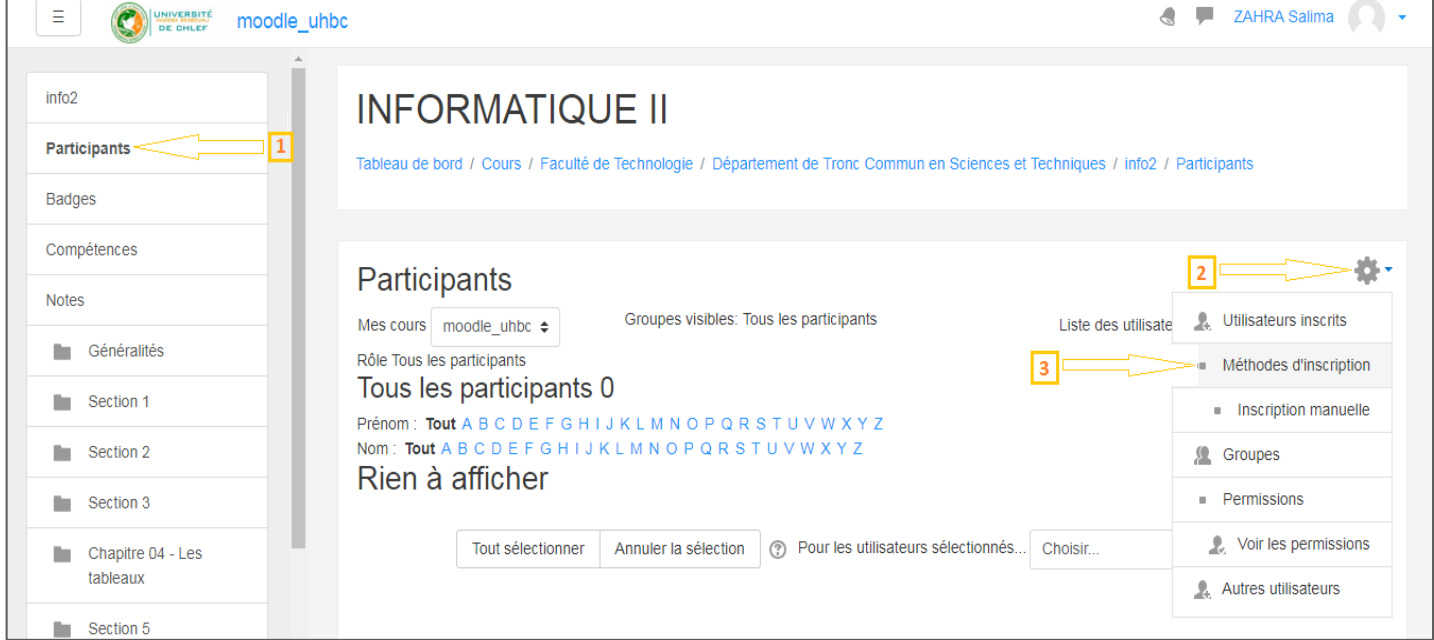

Moodle offre trois méthodes possibles pour l'inscription des étudiants à votre cours (ou tout autre usager), pour accéder à ces méthodes :

- **(1)** Sur la colonne de gauche, cliquez sur **« Participants » (1) ;**
- **(2)** Puis sur l'icône **(2) ;**
- **(3)** Choisir **« Méthodes d'inscription » (3).**

Dans ce petit guide on va détailler les méthodes d'inscription suivantes :

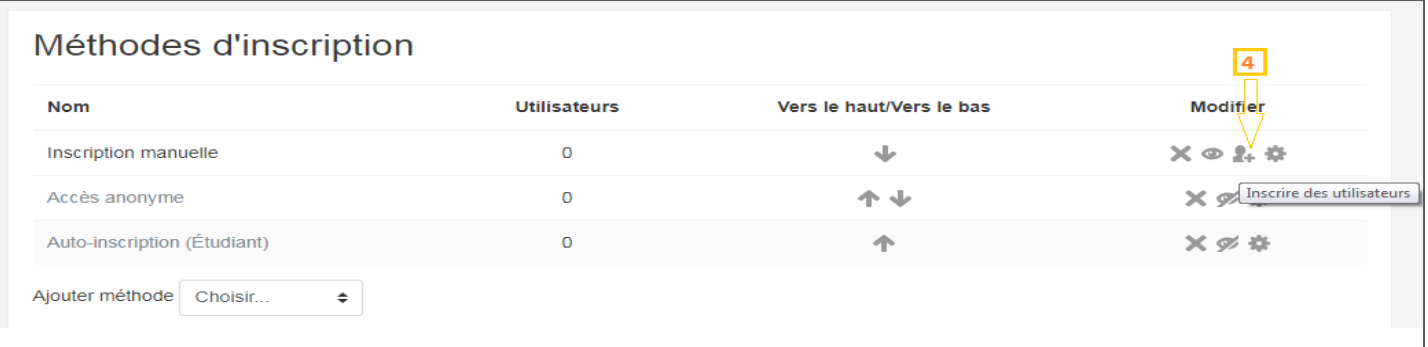

- **L'inscription manuelle**
- **(4)** Dans la ligne inscription manuelle du tableau des « Méthodes d'inscription », on clique sur l'icône **(4)** ;

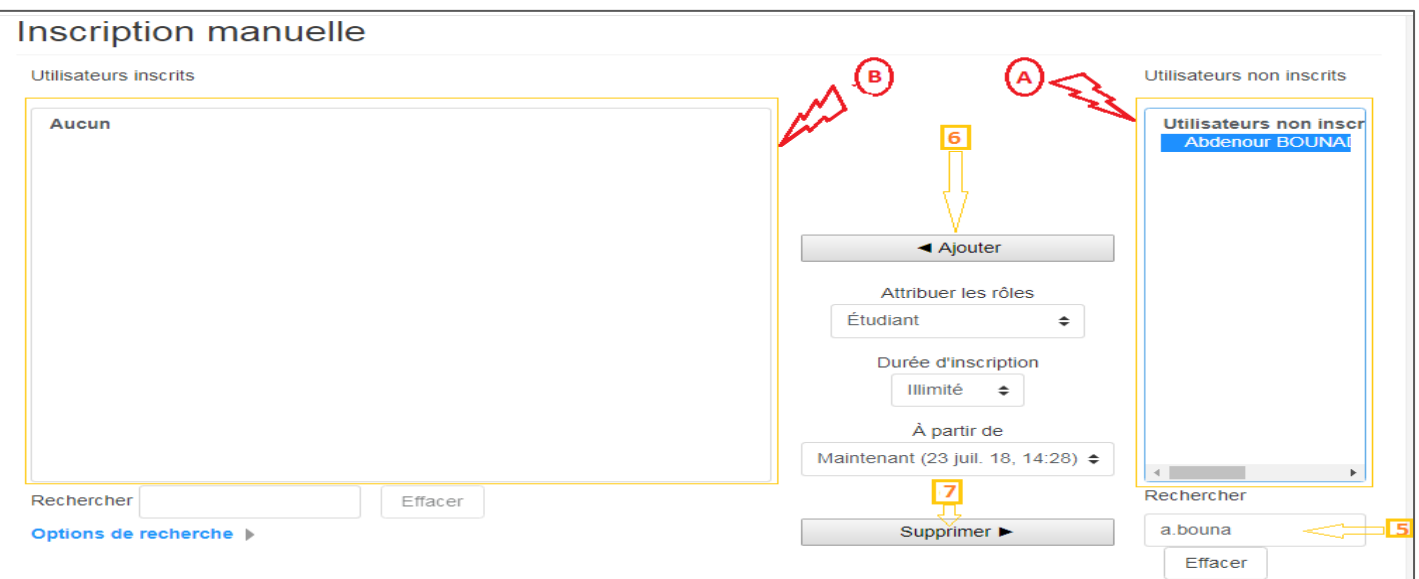

- **(5)** On peut utiliser ce champ **(5)** pour lancer une recherche d'un utilisateur dans la liste **(A) (Liste des utilisateurs non inscrits) ;**
- **(6)** Pour inscrire un utilisateur **(Ajouter un utilisateur) à** la liste des participants du cours, on sélectionne l'utilisateur en question dans la liste **(A**), puis on clique sur Ajouter **(6)** ;
- **(7)** Pour désinscrire un utilisateur **(Supprimer un utilisateur)** de la liste des participants du cours, on sélectionne l'utilisateur en question dans la liste **(B) (Liste des utilisateurs inscrits)**, puis on clique sur **Supprimer (7)** ;

- **L'accès anonyme :** Si on l'autorise, tout internaute pourra accéder au cours en ne disposant, toutefois, que du droit de le consulter (il ne pourra pas y participer). On peut combiner ce paramètre avec une clef d'inscription, auquel cas, seuls les invités munis de cette clef pourront accéder au cours.

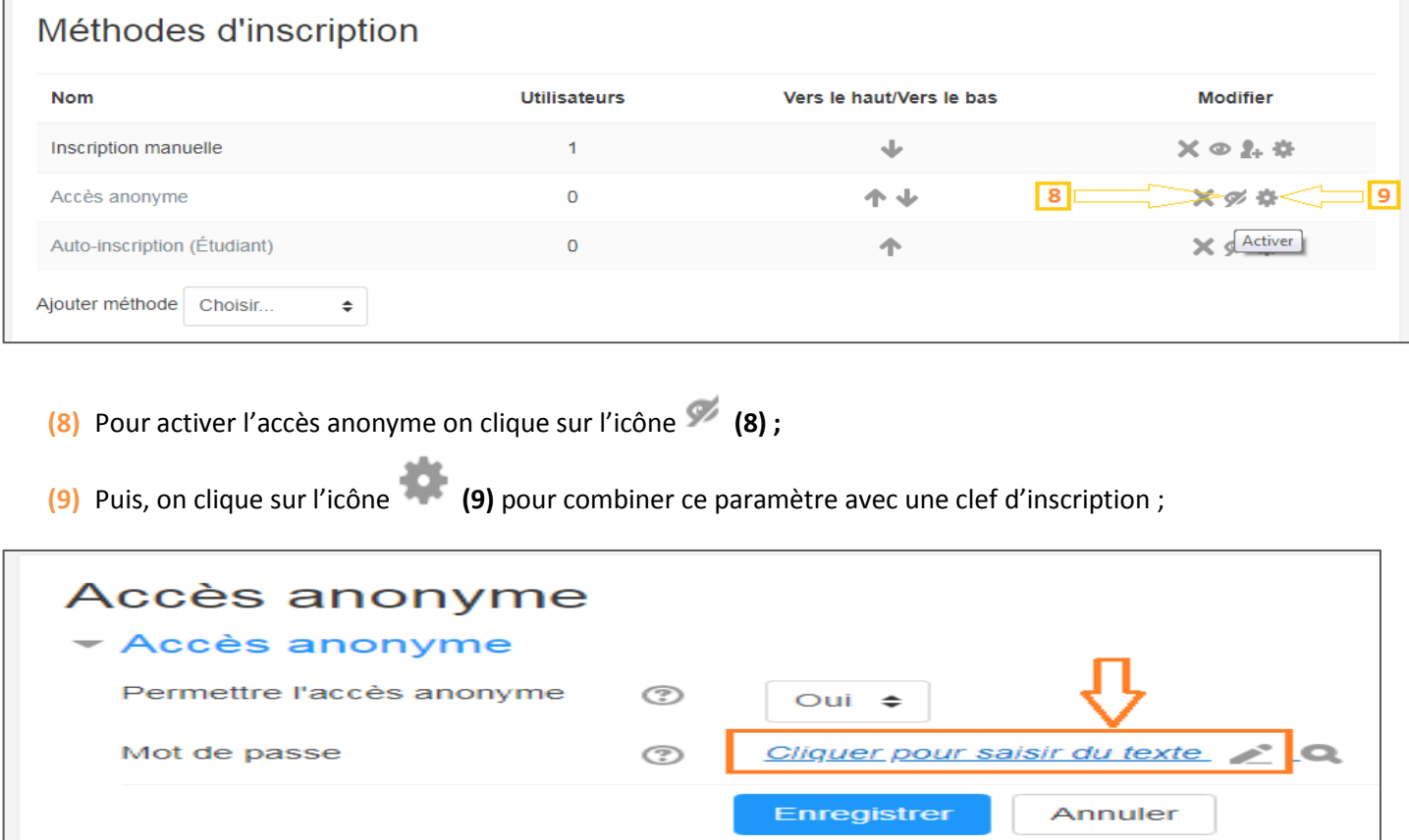

N'oubliez pas d'**Enregistrer** à la fin de l'opération.